#### **Instruction for Using Electronic Meeting System**

1. Once the Company has verified the documents, the trust unitholder will receive an email from E-meeting Service. It will be sent by OJ International Co., Ltd. [\(e-agm@ojconsultinggroup.com\)](mailto:e-agm@ojconsultinggroup.com)) and specify the subject as the abbreviation of the securities.

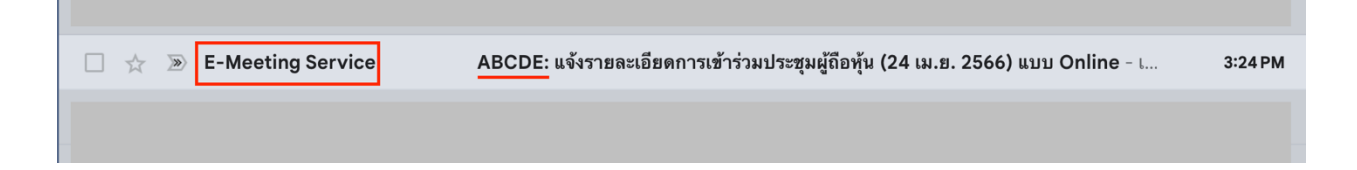

2. Open the mentioned email; please check your name and surname, date, and time of the meeting. In the email, there will be the link to join the meeting. Please acknowledge the preparation of information for the meeting. The information that must be prepared includes the account's number and the ID number of the trust unitholder.

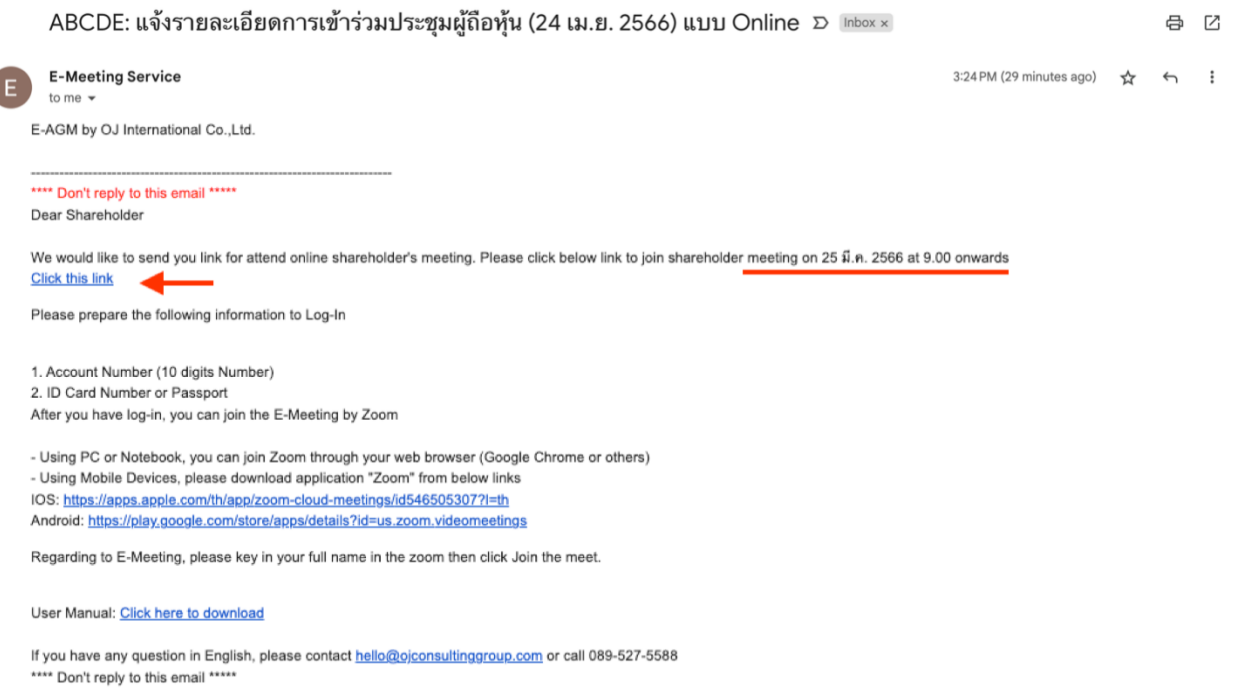

E-AGM by OJ International Co., Ltd.

3. **When it is the specified meeting date and time**, click at **"Click here to join online meeting"** to open a Web Browser,

### **Attend the meeting for Individual**

• the system will ask to fill out **the account number and ID number of the trust unitholder.**  Then **put a checkmark** to accept the term and condition of attending the meeting and click the **"Register to attend the meeting"**

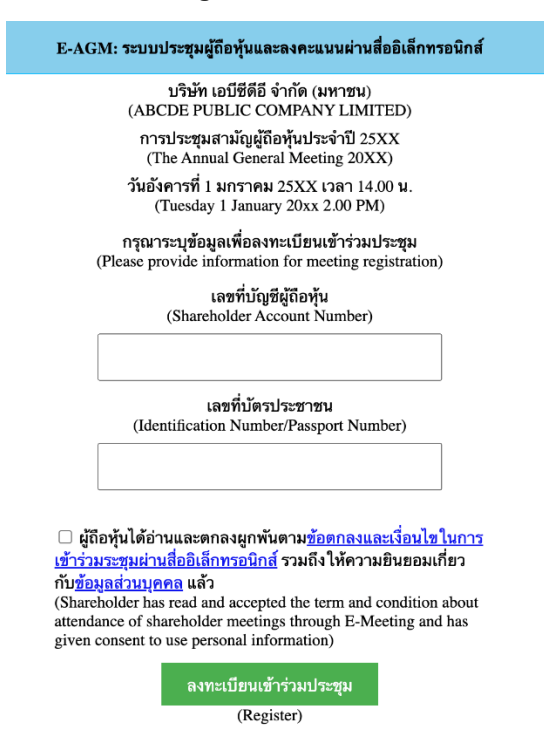

Suppose the trust unitholder clicks on the link before the specified time, in this case the system will inform that **"The system has not yet opened for online meeting"**

• Check the name, surname and number of trust units of the trust unitholder, then click **"Confirm to attend the meeting"** to attend the meeting.

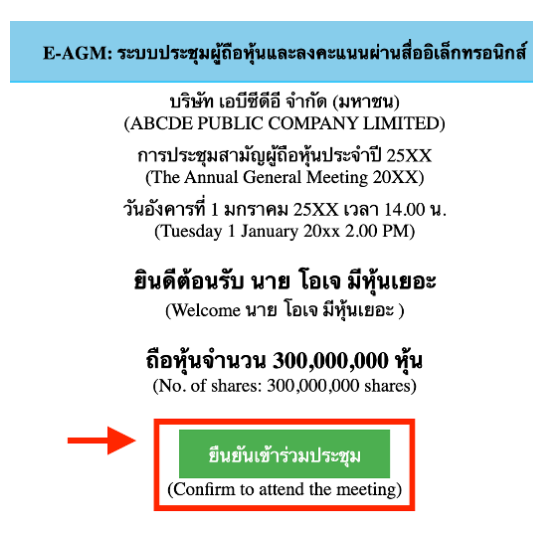

• When joining the meeting, there will be two buttons to choose: **E-Meeting** and **E-Voting** (please see below figure)

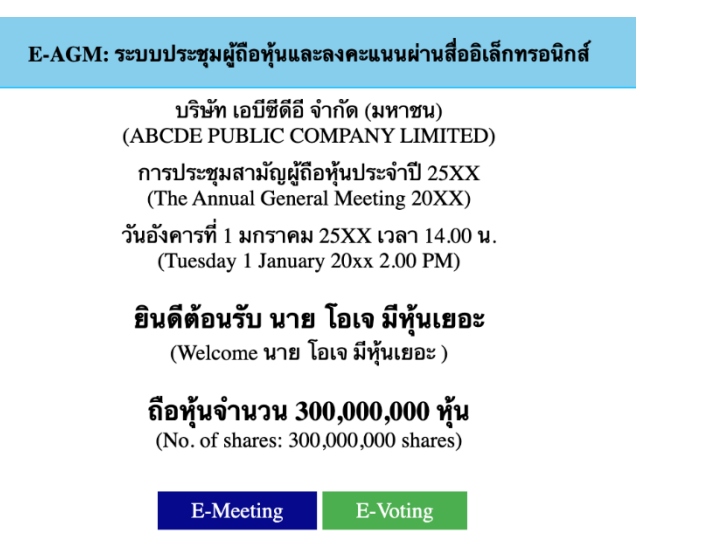

## **Attend the meeting for proxy**

• The system will ask to fill in the **ID card and the proxy holder's mobile phone numbers**. Then put **a checkmark** to accept the terms and conditions of attending the meeting and press the **"Register to attend the meeting"** button.

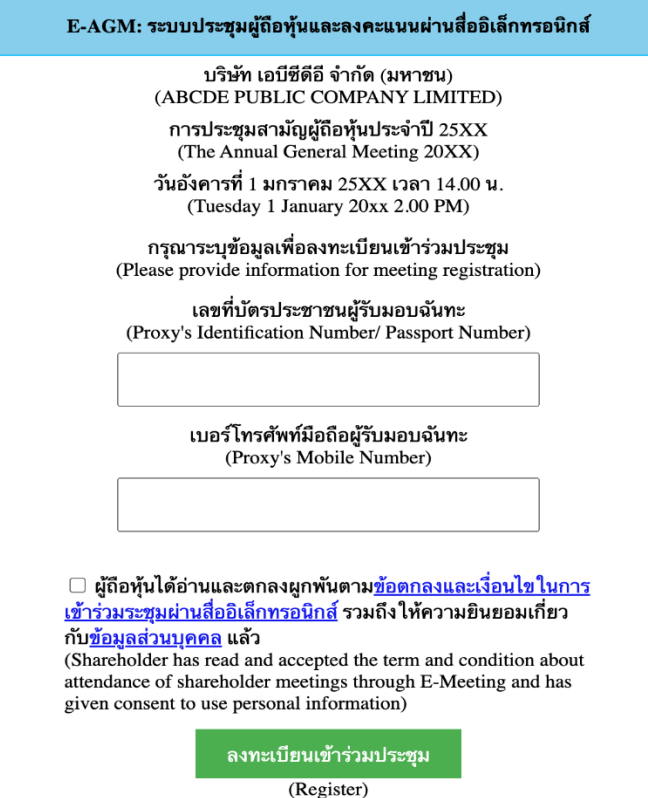

Suppose the proxy clicks on the link before the specified time. In that case, the system will inform that "The system has not yet opened for online meetings."

• Check the name, surname, and number of trust units of the grantor, then press **"Confirm to attend the meeting"** to attend the meeting.

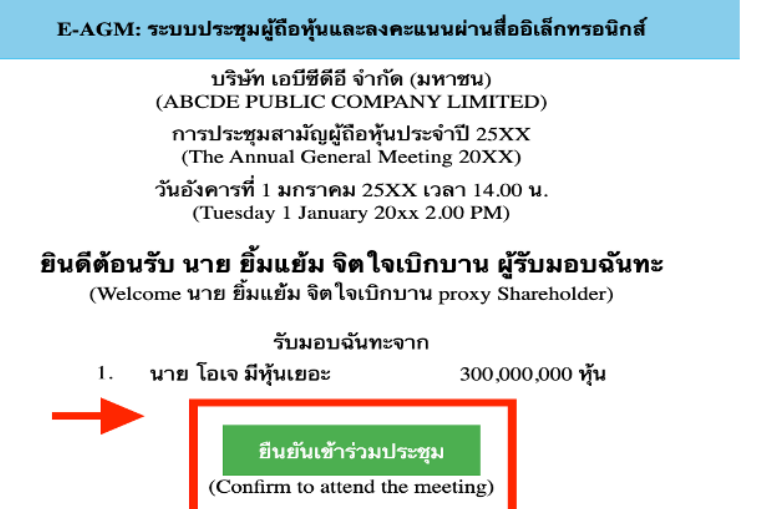

• When joining the meeting, there will be two buttons to choose from: **E-Meeting** and **E-Voting** (as in the picture below).

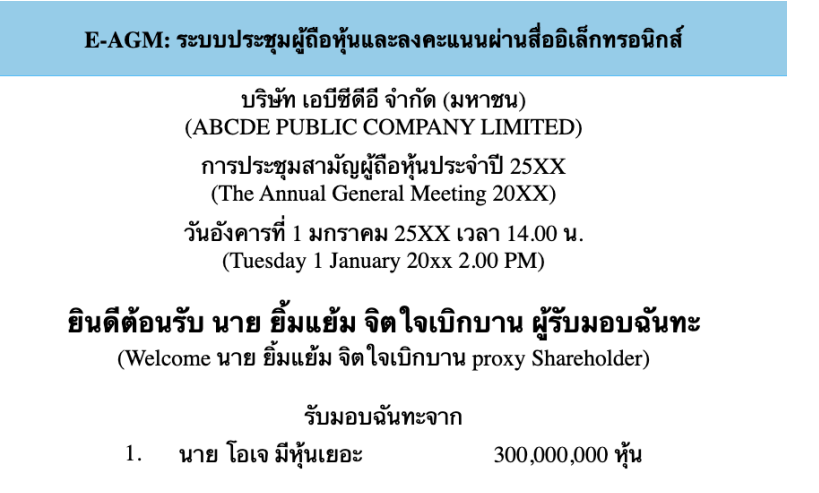

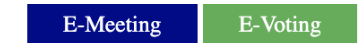

- 4. Click "E-Meeting" to visit the live video and audio system from the meeting through the E-meeting program
- 5. Click "E-Voting" to vote on each agenda

# **Use of E-Meeting**

1. When a meeting attendee click the "E-Meeting" button in case of using a laptop, a new window will open as shown below. The window will ask if you want to open Zoom program; click "Cancel" button access the E-Meeting via Browser.

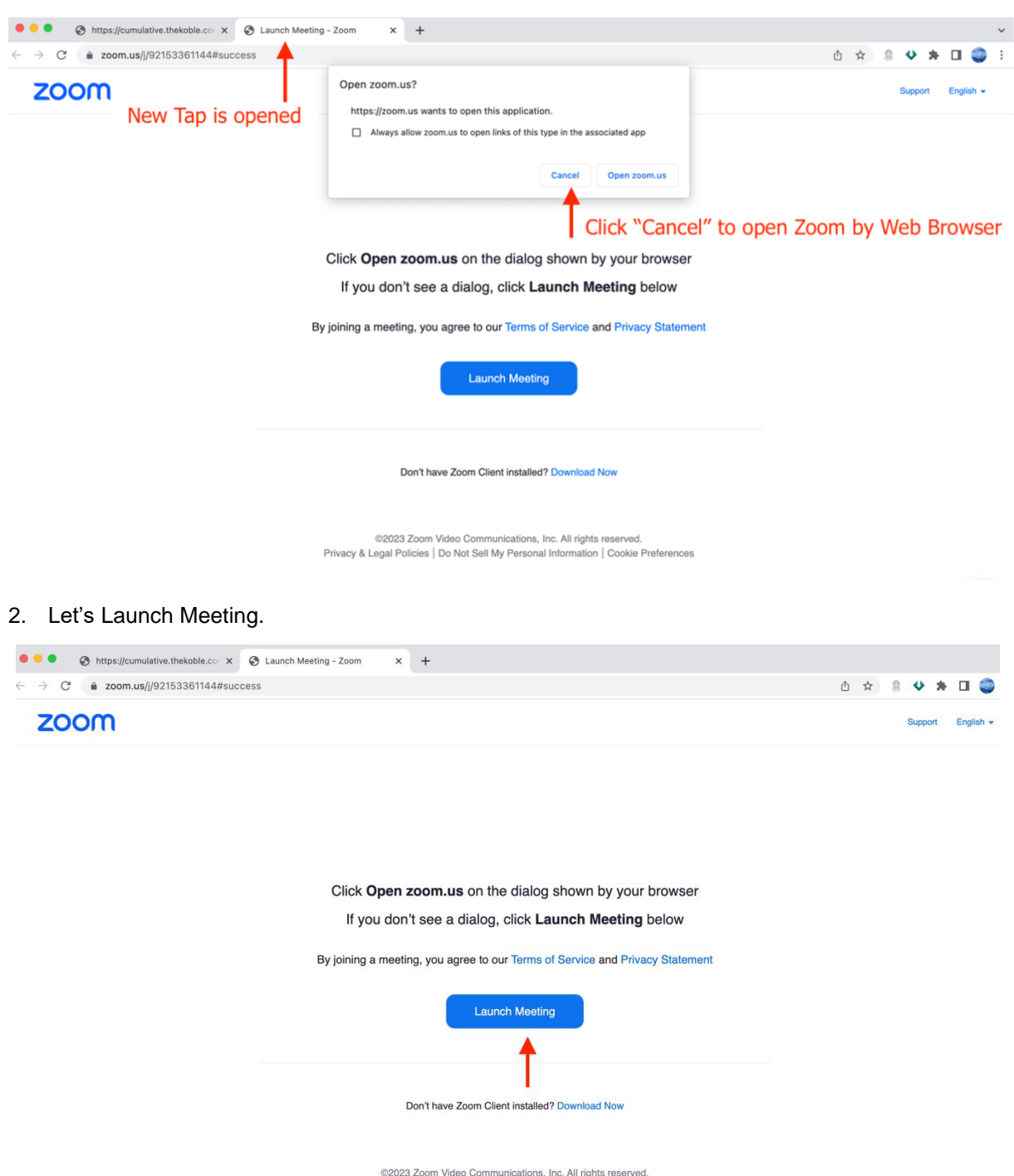

Privacy & Legal Policies | Do Not Sell My Personal Information | Cookie Preferences

3. Click the "Cancel" button one more time.

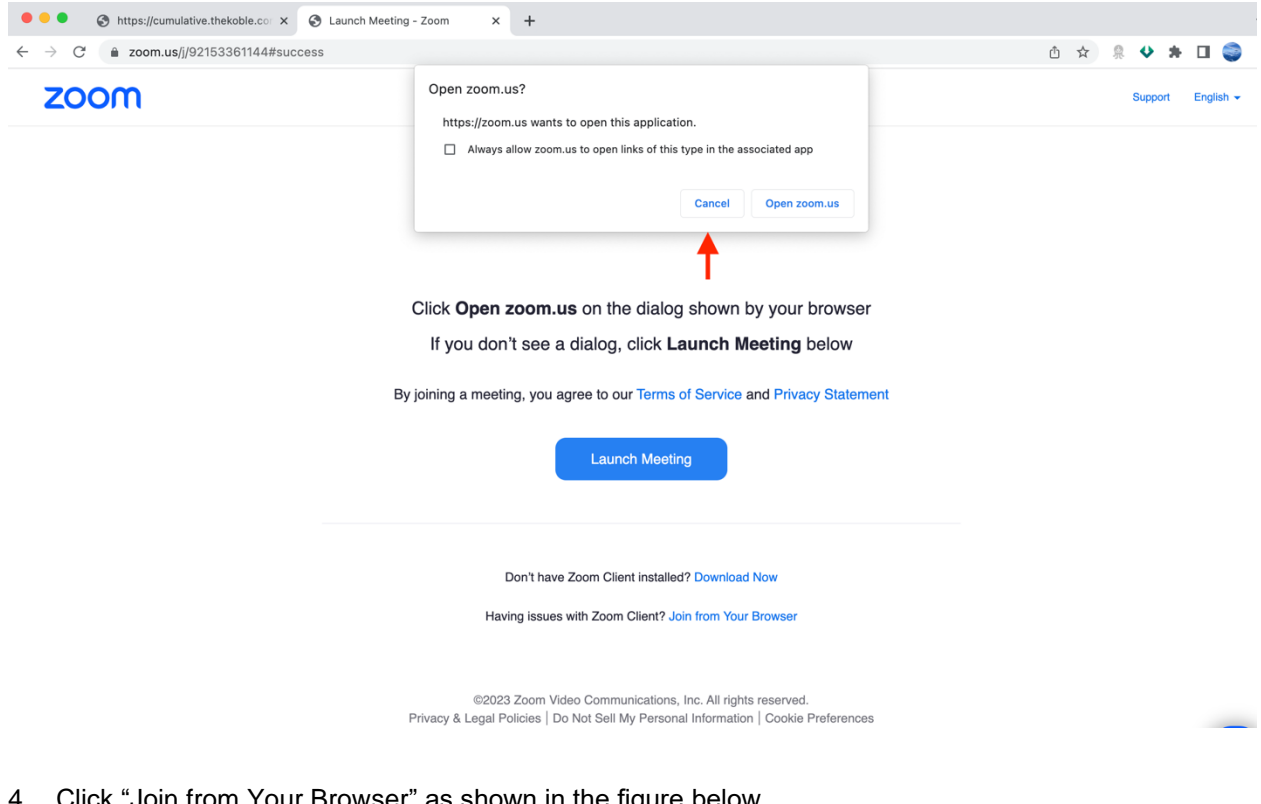

4. Click "Join from Your Browser" as shown in the figure below.

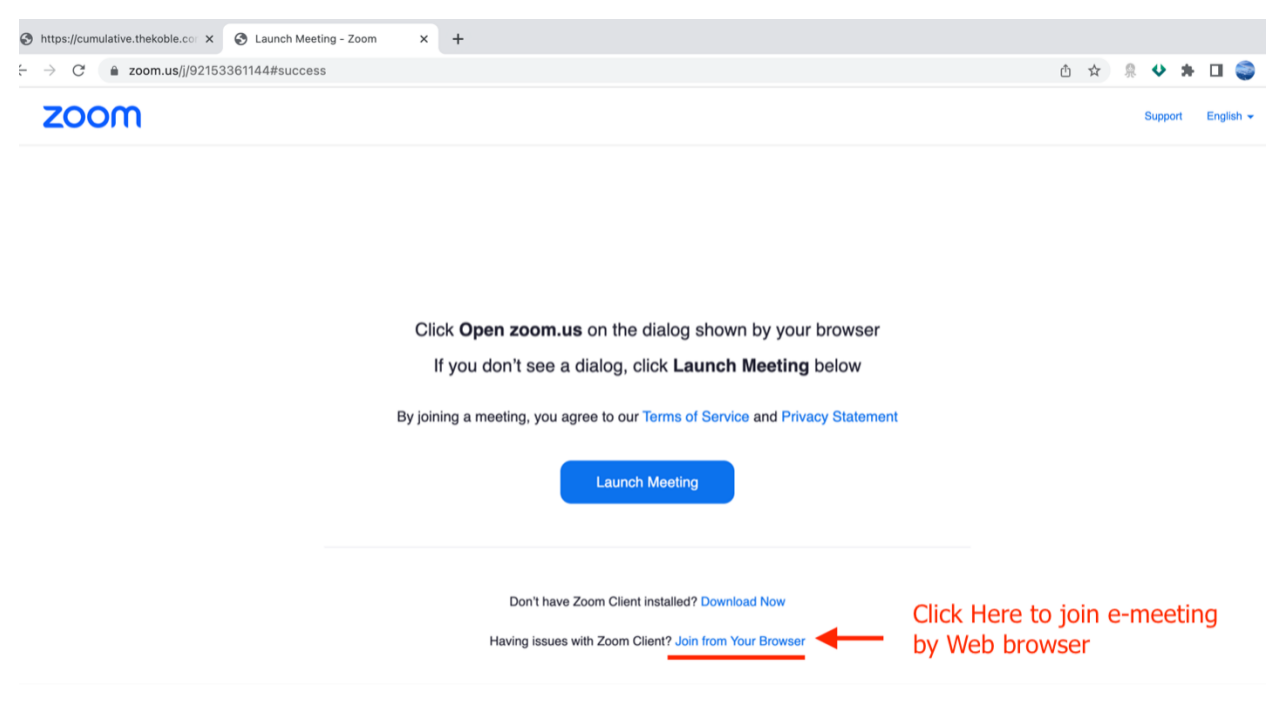

5. Enter the name of meeting attendee. The name will appear in the E-meeting room. When you finish filling out, click **"Join"**

(If the trust unitholder is a natural person, fill out the name and surname of the trust unitholder. If the trust unitholder is a juristic person, fill out the name of the juristic person.)

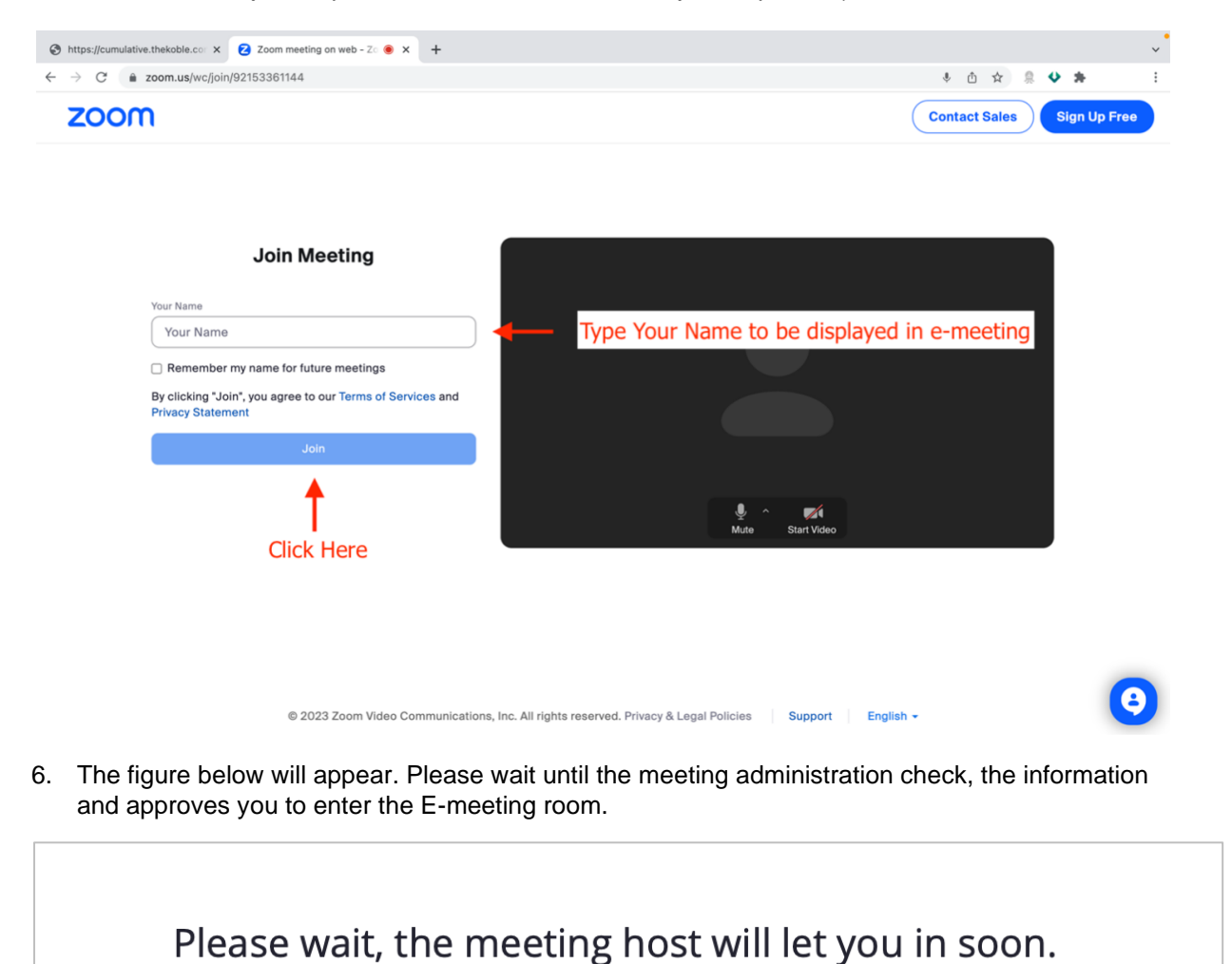

**ABCDE AGM 20xx** 

7. Once verified, you can join the E-meeting to watch the visual and sound.

**If trust unitholders want to inquire via the chat system, they can do as follows:**

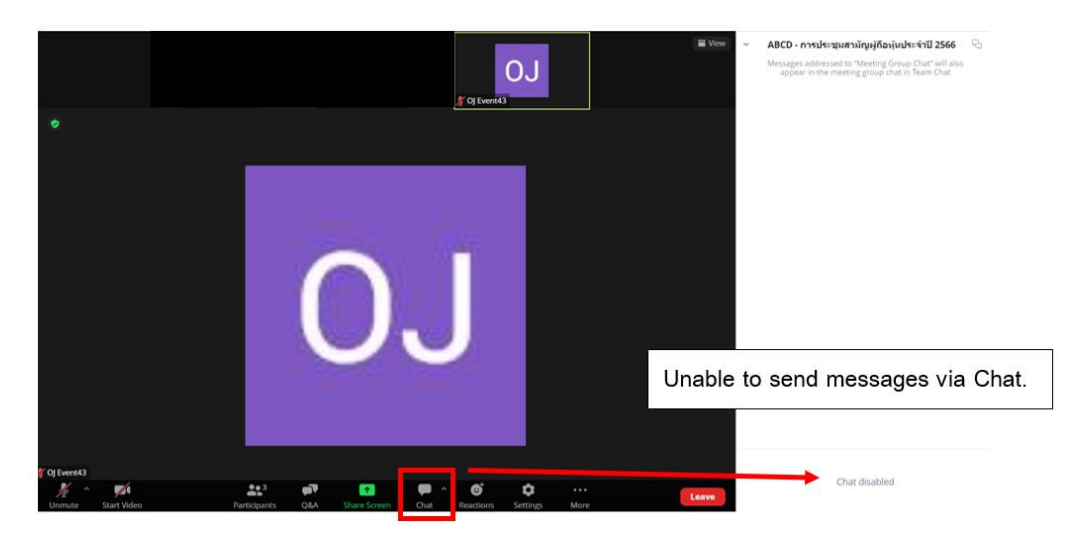

**In meetings via electronic media, you will not be able to send messages through the usual chat channel but will use Q&A to send questions so that all staff can see your message.**

1. Click on the "Q&A" button as shown in the picture below.

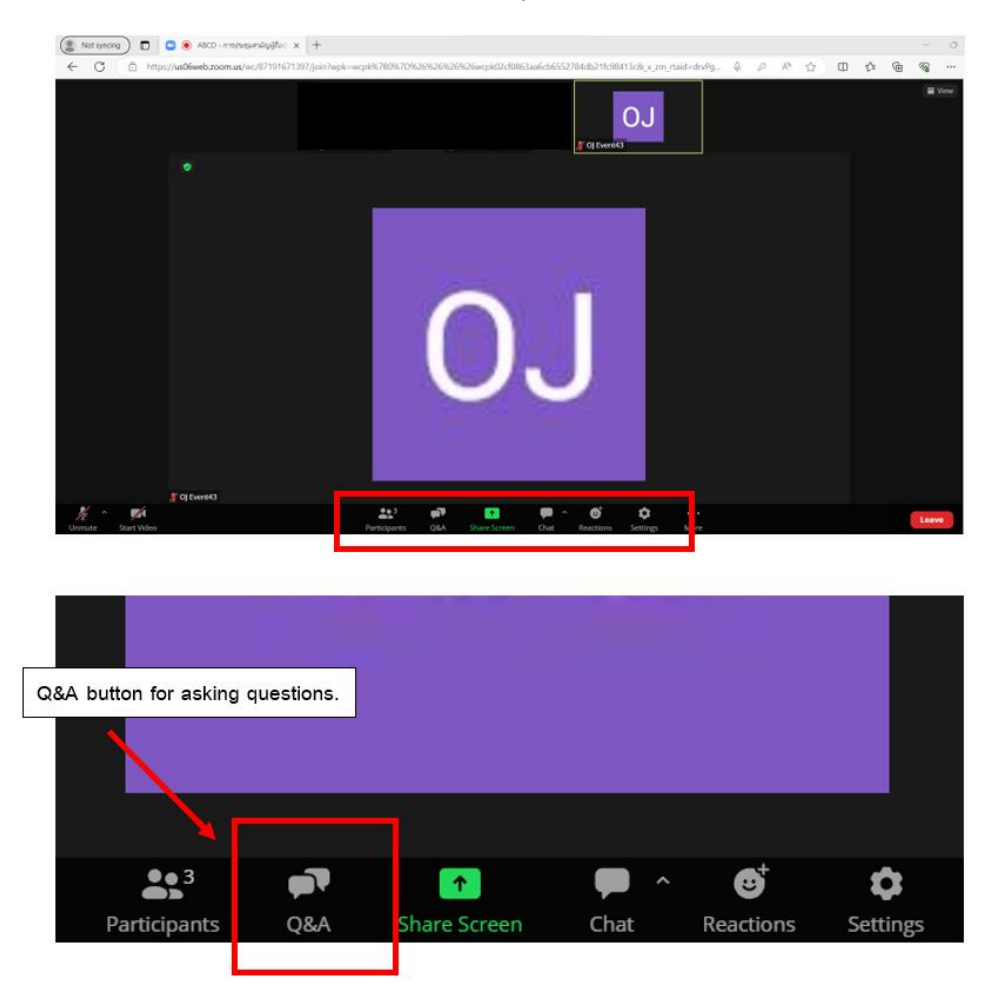

Need Help? Please contact Hot Line: 089-527-5588 (English only) Mon-Fri 08.30 am. - 17.30 pm.

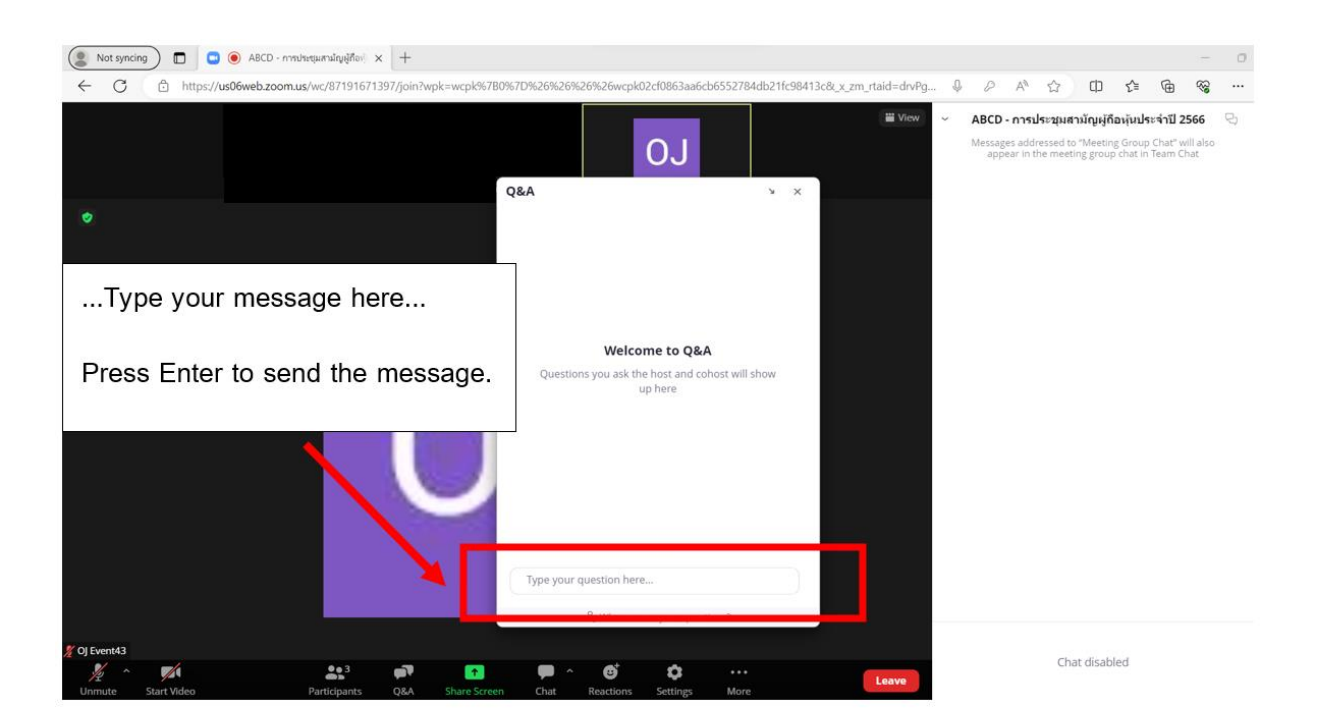

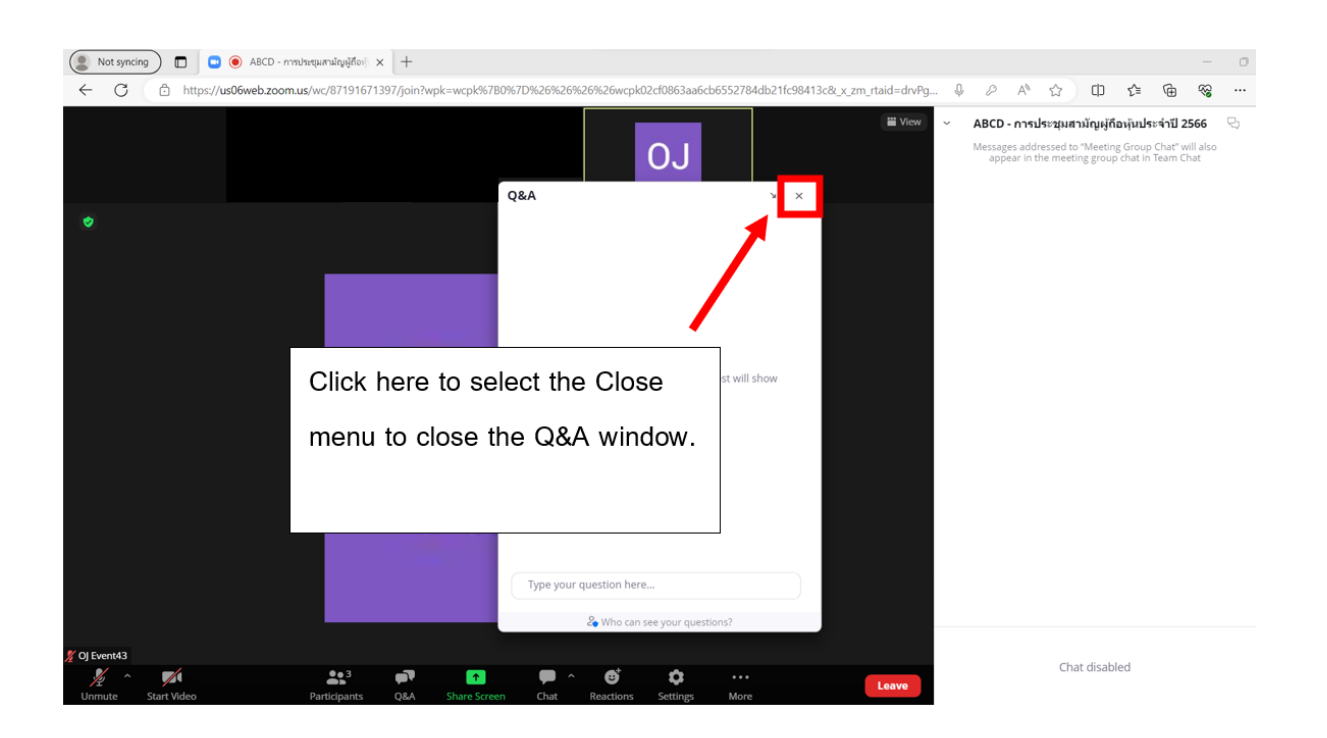

### **Use of E-Voting**

1. When attendees want to vote, they can switch page from E-Meeting back to the main page in the browser by click the "**E-Voting**" button.

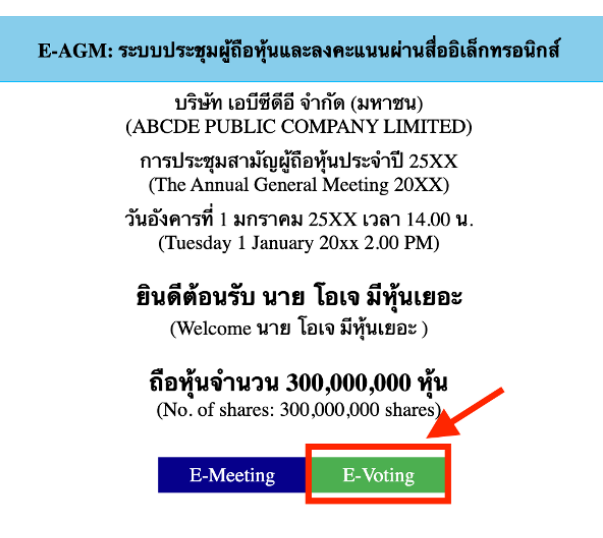

2. A new window for each agenda item will apaer in the figure below. You can choose to vote. **"Agree"**, **"Disagree"**and **"Abstain"** . For the notification agenda, the attendees will not be able to vote.

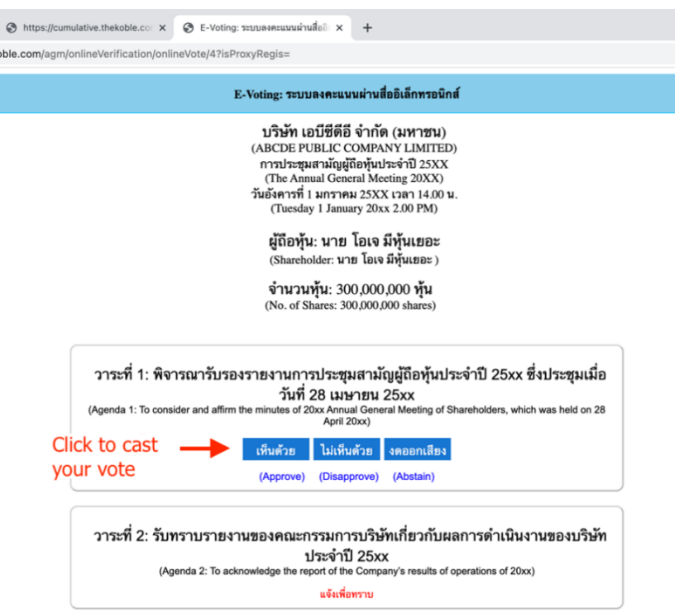

- 3. After selecting the vote, a small window will pop-up asking to confirm the vote; click **"OK"** If the meeting attendees wish to change their votes, they can do so by clicking the vote button again.
- 4. Once you confirm your vote, the system will show as in the figure below. ( The example, abstaining for voting)

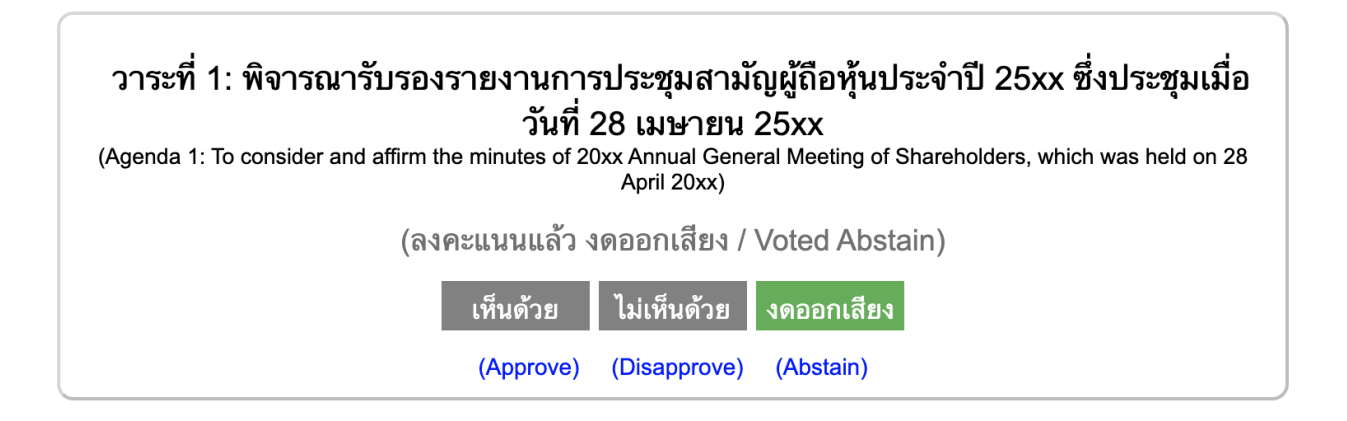

5. When you have finished voting, please return to E – meeting (Zoom) window to continue viewing the visual and audio of the meeting. The meeting administrator will collect all the votes from the voting system and show the vote counting results in E-meeting.

### **\*\*\* If an agenda has been closed, attendees cannot vote or change their votes.**

For attend the meeting via mobile phone, [Please read the manual](https://tr-ex.me/%E0%B8%81%E0%B8%B2%E0%B8%A3%E0%B9%81%E0%B8%9B%E0%B8%A5/%E0%B8%AD%E0%B8%B1%E0%B8%87%E0%B8%81%E0%B8%A4%E0%B8%A9-%E0%B9%84%E0%B8%97%E0%B8%A2/please+read+the+manual) from the QR Code below.

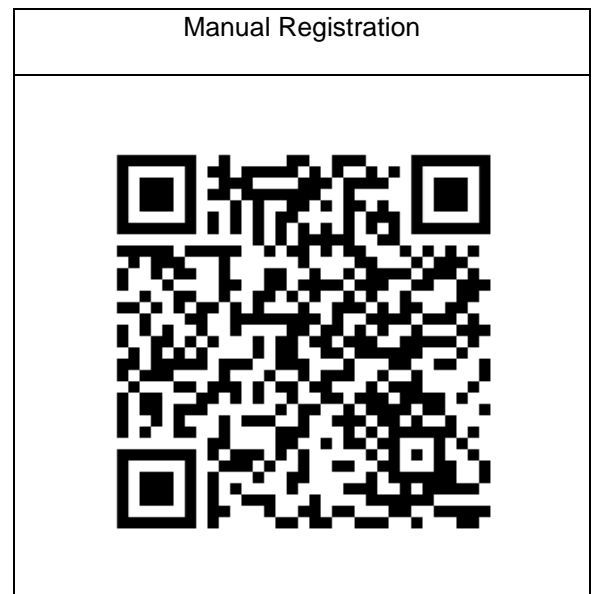